# Sicherheitseinstellungen für Android

Smartphones und Tablets sind aus dem Leben vieler Kinder nicht mehr wegzudenken. Insbesondere Kinder besitzen viele gut ausgestattete Geräte und nutzen diese ganz selbstverständlich. Die Multifunktionalität von Tablets und Smartphones bringt neben dem Kostenfaktor aber auch noch weitere Risiken mit sich. SCHAU HIN! zeigt Eltern Schritt für Schritt, wie sie verschiedene Sicherheitseinstellungen für ihr Kind bei einem Android-Gerät ganz leicht einrichten können.

### Jugendschutzeinstellungen im Playstore aktivieren

Gewalthaltige oder nicht altersgerechte Apps können aus der Ansicht des Playstore entfernt werden, indem Sie die Jugendschutzeinstellungen im Playstore aktivieren. Wie das genau funktioniert, erklären wir in der passenden Bildstrecke Schritt für Schritt:

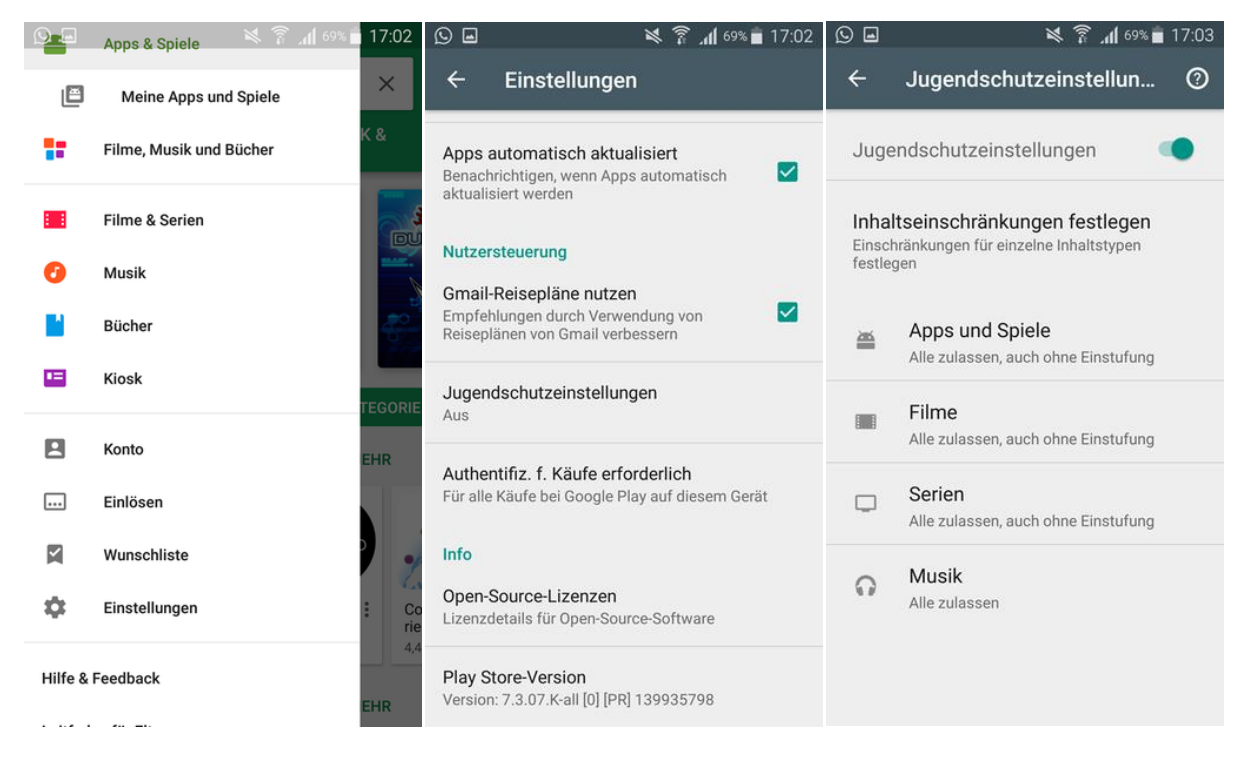

#### Installation von Apps sperren

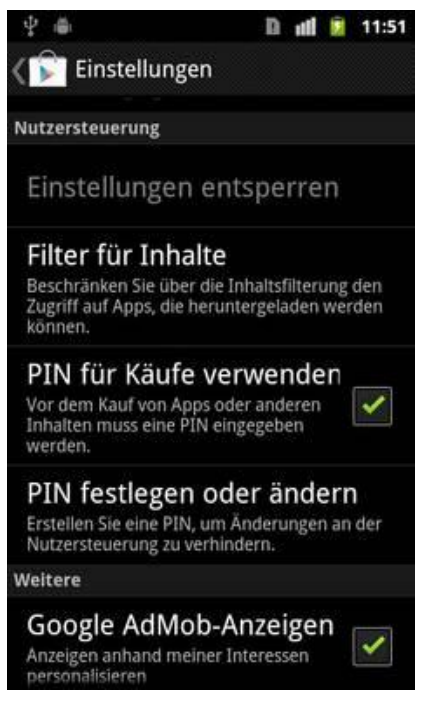

Gerade zu Beginn empfiehlt es sich, die Installation von Apps auf dem Smartphone Ihres Kindes noch nicht zu ermöglichen oder zumindest einzuschränken.

 Öffnen Sie Google Play. Über die Menü-Taste Ihres Geräts gelangen Sie zu den Programmeinstellungen.

Klicken Sie den Menüpunkt "PIN festlegen oder ändern" an, damit Sie einen Code für die Installation von neuen Apps einstellen können.

 Wählen Sie hierbei einen Code aus, der für Ihr Kind nicht zu knacken ist. Daher sollten Sie auf bekannte Codes wie Geburtsdaten oder typische

Zahlenkombinationen (wie 1111, 1234, 4321 etc.) verzichten. Ab jetzt können Sie z.B. festlegen, dass Ihr Kind nur noch in Ihrem Beisein neue Apps installieren darf.

#### Deaktivierung von Wlan und Bluetooth

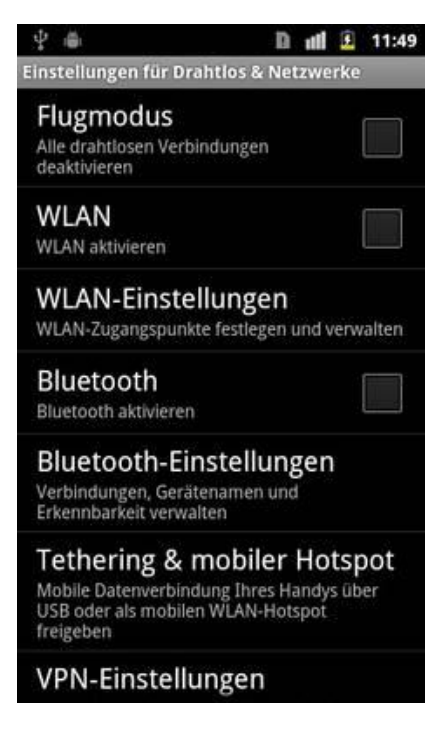

Wenn Sie verhindern möchten, dass Ihr Kind das Wlan nutzt oder über Bluetooth Dateien austauscht, können Sie dies folgendermaßen ausschalten: Gehen Sie in die allgemeinen Einstellungen auf dem Smartphones. Klicken Sie dann auf den Menüunterpunkt "Drahtlos & Netzwerke". Unter diesem Menüpunkt können Sie die drahtlosen Verbindungen wie WLAN und Bluetooth aktivieren oder deaktivieren. So gewährleisten Sie, dass sich Ihr Kind nicht in ungesicherte Netzwerke einwählen kann. Deaktivierte drahtlose Verbindungen schützen Ihr Kind zusätzlich vor Datenmissbrauch und Hackerangriffen von draußen. Diese Einstellung kann jedoch nicht mit

einem Passwort geschützt werden. Sie sollten daher Ihrem Kind erklären, warum es besser ist, diese Einstellungen zu wählen.

## Beliebte App zur Kindersicherung

Im Gegensatz zu iOS setzt Android nicht auf Sicherheitseinstellungen am Gerät, sondern auf entsprechende Software, vor allem Apps. Diese haben zum Ziel, eine sichere Umgebung für Kinder zu schaffen. Ein Beispiel und die im Google Play Store mit bester Wertung abschneidende App ist "Kids Place". Sie ermöglicht Eltern, die Anwendungen einzugrenzen, auf die Ihre Kinder zugreifen können.

## Samsung-Smartphones im Kindermodus

Von Samsung gibt es seit Mitte 2014 sogar eine eigene Kindersicherungs-App für mobile Geräte. Das Programm heißt Kids Mode. Als Teil der Galaxy Essentials ist die App auf dem Samsung Galaxy S6 bereits vorhanden. Hier muss lediglich die App geöffnet und installiert werden. Ältere Samsung-Smartphones erhalten die App durch ein Update des Systems.

Generell empfiehlt es sich, alle Dienste, die nicht benötigt werden, auszuschalten. Dazu gehören die Deaktivierung der Werbung, der In-App-Käufe und gegebenenfalls des Roamings und der GPS-Ortung. Jugendschutz-Apps, die nur Inhalte aufzeigen, die für Kinder geeignet sind, sollten von Anfang an auf dem Tablet installiert werden.

## Android kindersicher machen

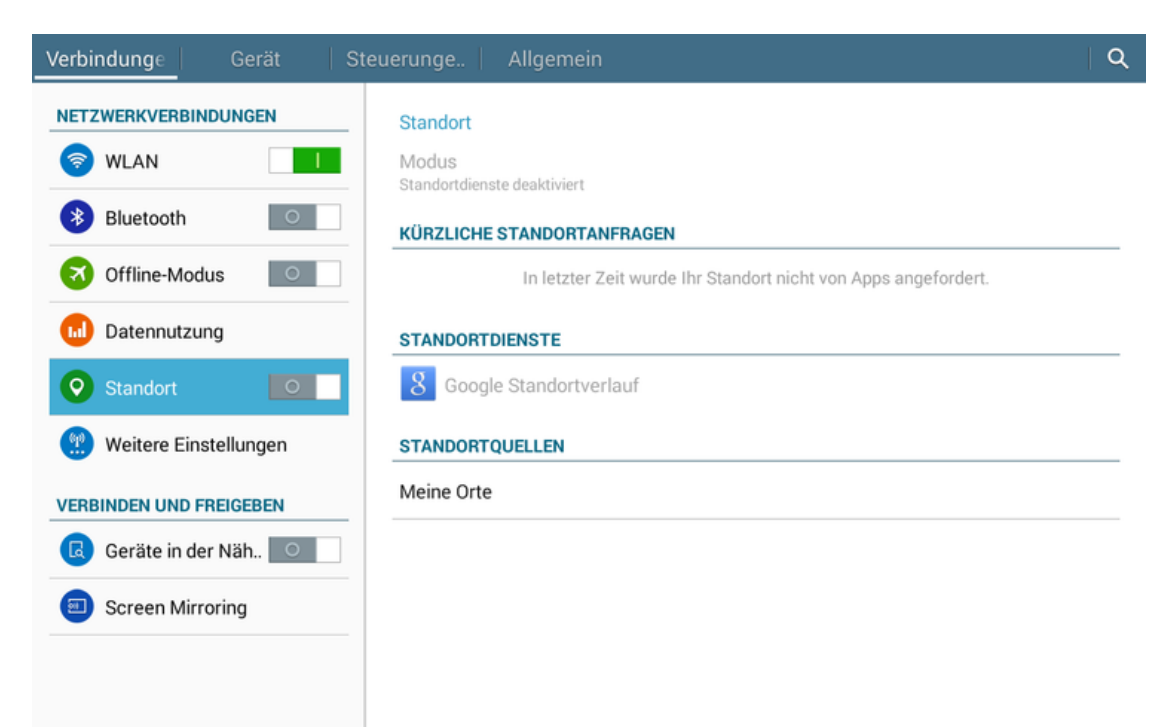

- Verhindern Sie, dass Apps auf Ihren Standort zugreifen, indem Sie diese Funktion in den Einstellungen Ihres Geräts deaktivieren.
- Um interessenbezogene Werbung zu deaktivieren, suchen Sie in den (Geräte-)Einstellungen unter "Konten" ► "Google" den Bereich "Datenschutz" auf und wählen Sie "Anzeigen" aus. Setzen Sie ein Häkchen hinter "Interessenbezogene Anzeigen deaktivieren" und wählen "Werbe-ID zurücksetzen" aus.
- ab Android 4.3 gibt es die Möglichkeit, für Kinder ein eingeschränktes Benutzerkonto anzulegen. Für dieses können Sie festlegen, welche Apps Ihr Kind benutzen darf.

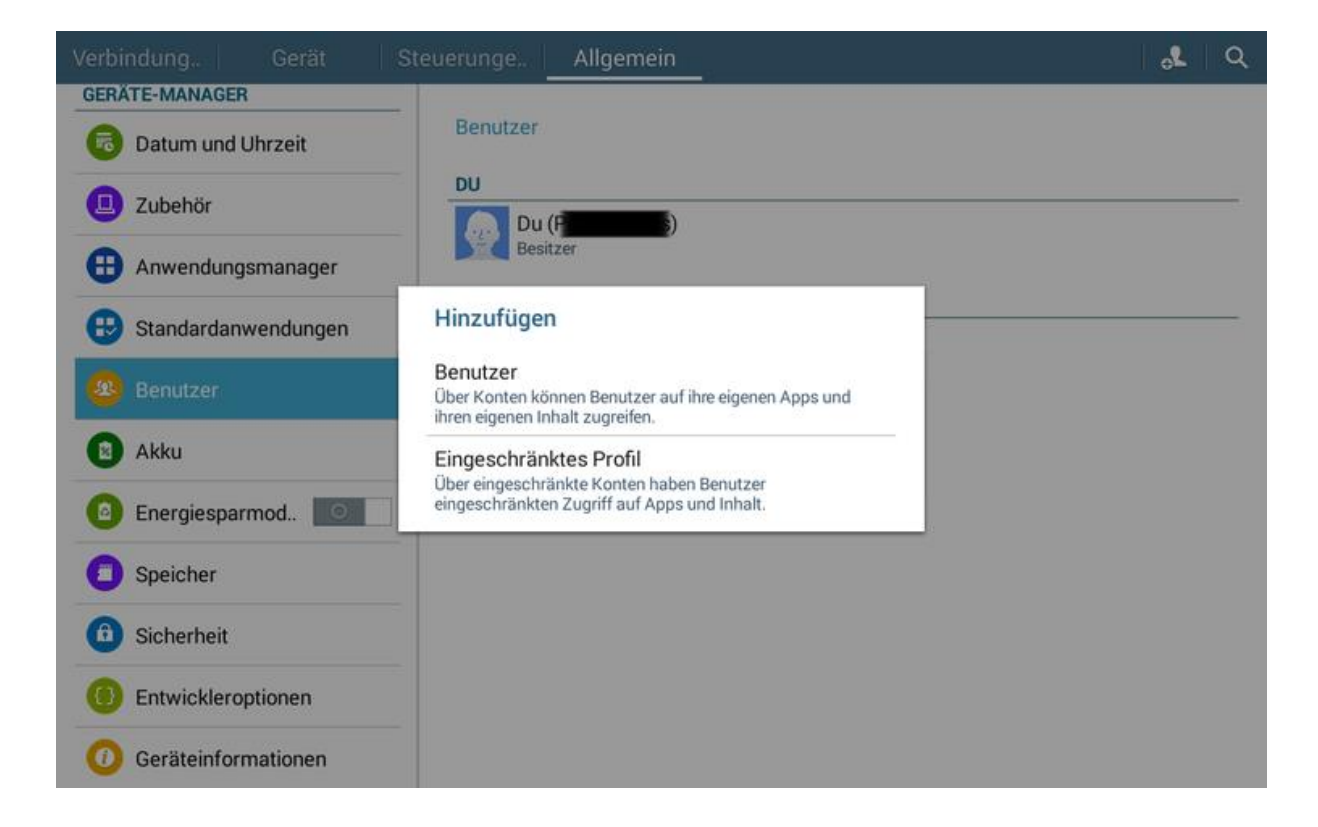

- (Geräte-)Einstellungen öffnen (Zahnrad)
- Unter "Allgemein" ► "Benutzer" ► Neuen Benutzer hinzufügen (Figur mit +)
- "Eingeschränktes Profil" auswählen und der Anleitung folgen.